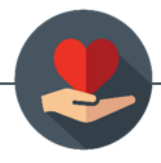

# **Athlos SPED Logs November 2021 Release Notes**

## **Feature 1: Optional Benchmarks**

WHAT:

Before this feature release, service tracking or progress monitoring logs with IEP goals that included benchmarks/objectives could not be submitted unless a benchmark was selected. With this release, users will be able to submit a service tracking or progress monitoring log without selecting a benchmark for the goal. If a benchmark is left unselected, the data will track for the overarching goal only.

#### FOR ADMINISTRATORS:

This is a permission that must be activated by the District Administrator. To allow providers to submit logs without a benchmark selected, click on "My Account" from the home page, then click on "Manage Account." You will see a new tab: "Log Policies." Click on this tab. Customizable log settings are now housed here. Checking the box next to "OPTIONAL BENCHMARK SELECTION" will activate this permission and allow users to submit logs without being forced to choose a benchmark.

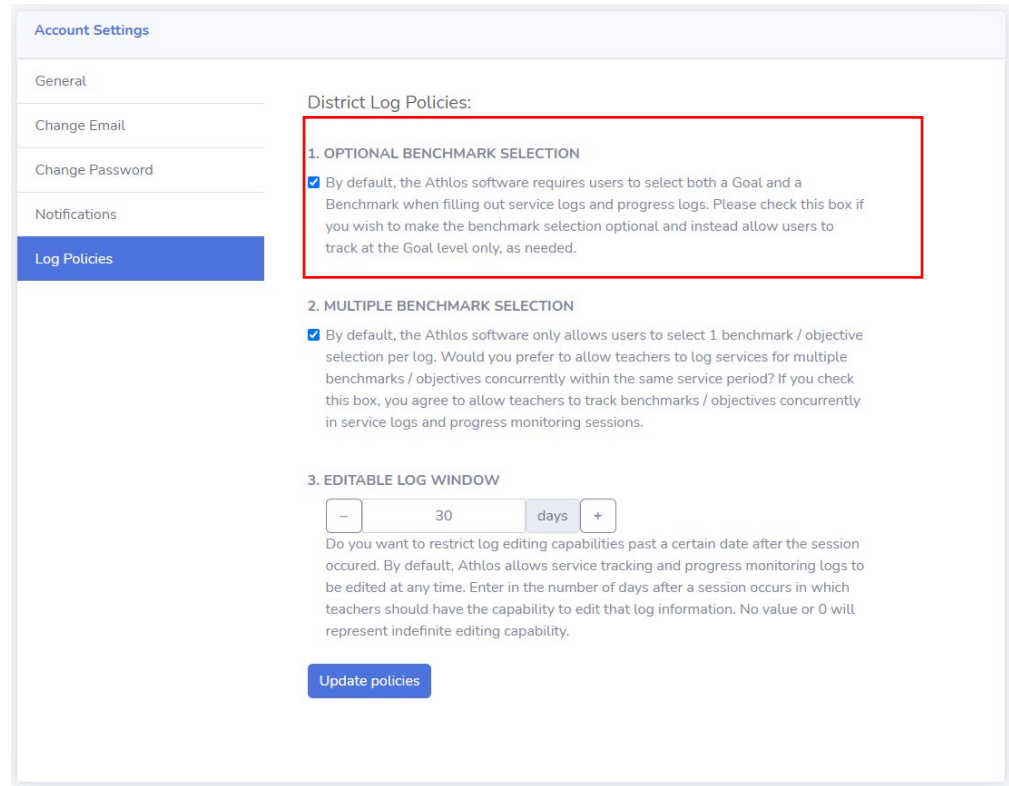

#### FOR PROVIDERS:

If your administrator has turned on this permission, you will be able to submit logs as always. Simply deselect a benchmark if you do not wish to include it in your submission.

# **Feature 2: Logging Multiple Benchmarks**

### WHAT:

Before this feature release, the Athlos system defaulted to one benchmark selection per goal. With this release, providers can select multiple benchmarks per goal when creating service tracking or progress monitoring logs. This may be useful if an IEP goal contains benchmarks that are not mutually exclusive in a single session.

#### FOR ADMINISTRATORS:

This is a permission that must be activated by the District Administrator. To allow providers to submit logs with multiple benchmarks selected, click on "My Account" from the home page, then click on "Manage Account." You will see a new tab: "Log Policies." Click on this tab. Customizable log settings are now housed here. Checking the box next to "MULTIPLE BENCHMARK SELECTION" will activate this permission and allow users to submit logs with multiple benchmarks.

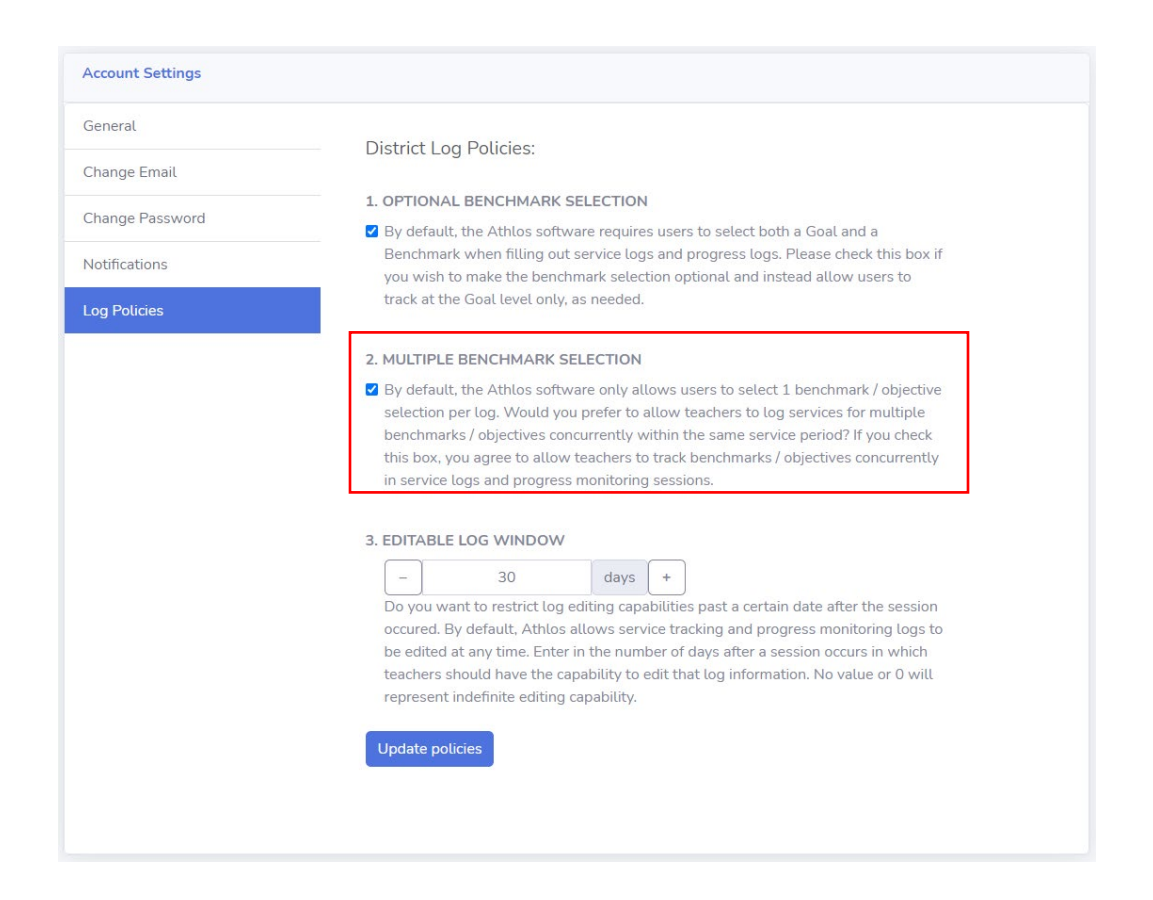

#### FOR PROVIDERS:

If your administrator has turned on this permission, you will be able to submit logs as always. Simply select the checkbox for multiple benchmarks as you are creating your log.

#### FOR ALL USERS:

When logs with multiple benchmarks are submitted, they will be displayed differently in the Data Exploration Center, and in My Reports. In the Data Exploration Center IEP goal timelines, progress monitoring logs with multiple benchmarks selected will be notated with an asterisk. In reports, the

multiple benchmarks will be listed in the notes section of the student detail report. In the Service Tracking and Progress Monitoring by Student reports, you will find a specific benchmark column with this information. See screenshot samples below:

#### **Data Exploration Sample**

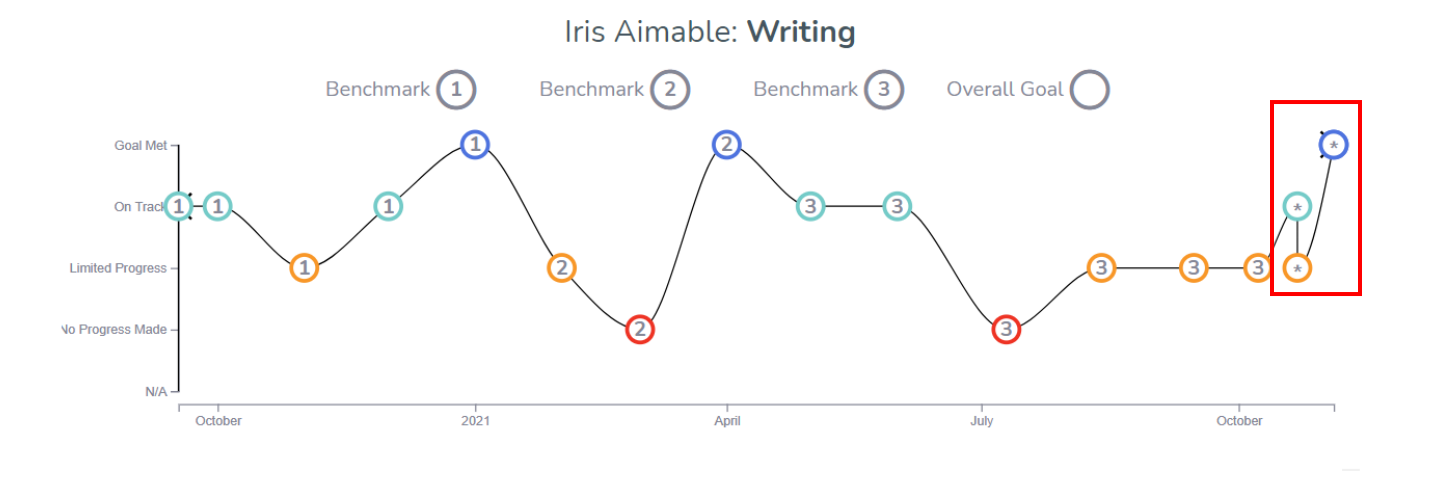

#### **Student Detail Report Sample**

### **Iris Aimable**

**Goal Name:** Reading

Goal Timeline: 09/17/2020 - 09/17/2021

**ATHLOS SPEC EDUCATION SER VICE LOGS** 

**Goal Text:** When using a content area textbook, STUDENT will demonstrate an understanding of the table of contents, an index, and a glossary by responding to teacher directed questions with 80% accuracy 4 of 5 trials.

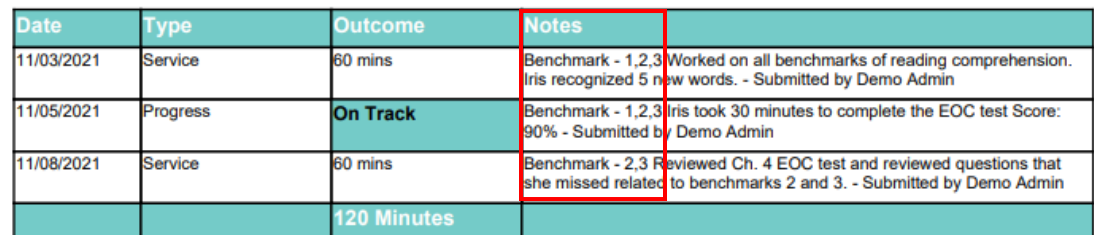

#### **Service Tracking Report Sample**

#### **Iris Aimable**

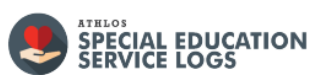

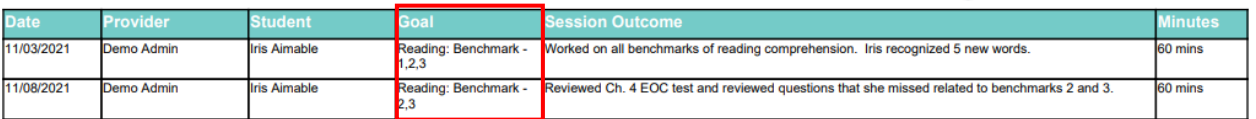